# v2021→ v202

# 【Mac版】 【Windows版】

## (v2021→v2023)バージョンアップ手順

■ここでは、『BIZTREK給与Standard』『BIZTREK給与Perfect』v2021からv2023へのバージョンアップ手順を ご説明します。現在v2021より古いバージョンを使用されているお客様は、先に、v2021までバージョンアップを行って ください。(旧バージョンからのバージョンアップの手順については当社サポートページでご確認ください。)

《 v2021 -> v2023 バージョンアップ 作業の流れ 》

- ※v2023を別のコンピュータで使用する場合は、(3)以降の作業を、v2023を使用するコンピュータで行います。
- (1) v2021給与データのバックアップコピーを行います。(1頁)
- (2) v2021給与データの検査と圧縮を行います。(「Maintenance&SecurityCenter」を使用)(2頁)
- (3) v2023のインストールを行います。(3頁)
- (4) 別のコンピュータでv2023を使用する場合は、そのコンピュータにv2021の給与データをコピーします。(3頁)
- (5) v2023を起動し、ライセンス申請書印刷を行います。(4頁)

これより、それぞれの操作方法について、詳しくご説明します。

#### ●(v2021→v2023)バージョンアップ手順(1)v2021給与データのバックアップコピー

最新の貴社給与データ(v2021)をバックアップコピーします。

※最新の給与データの保存場所がわからない場合は、次の方法で確認します。

- 1.「BIZTREK給与」をいつも通り起動します。
- 2.ログイン画面に「給与データの場所と名前」が表示されますので、メモします。そのまま、ユーザ名、パスワー ドを入力して、ログインします。

3.開いたデータが最新のものであるかどうか給与明細画面等で確認し、間違いなければ、これが最新の給与データ なので、一旦BIZTREK給与を終了し、先ほどメモした場所の給与データ(「~.4DD」と「~.4DIndx」)をバックアッ プコピーします。

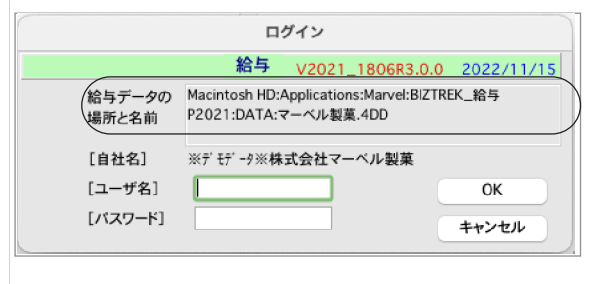

左図の場合、給与データの場所と名前は、

.<br>:Macintosh HD →「アプリケーション」フォルダ→「Marvel」フ ォルダ → 「BIZTREK\_給与P2021」→「DATA」フォルダの中 。<br>:の、<u>「マーベル製菓.4DD</u>」という名前 です。

この場合は、

「マーベル製菓.4DD」 「マーベル製菓.4DIndx」 この2つのファイルのバックアップコピーをとります。

#### 【ダウンロード版を使用されるお客様へ】

※DVD版を使用されるお客様は、このままこの説明書に従ってインストールしてください。

|当社Webサイト http://www.biztrek.jp

→ サポートページへ → 01\_マニュアル → 9\_BIZTREK給与Perfectマニュアル→一覧から、 【ダウンロード】(15)【BIZTREK給与v2021・Mac版】、または、 【ダウンロード】(16)【BIZTREK給与v2021・Windows版】

をクリックすると、ダウンロードページへのリンクや説明が表示されます。

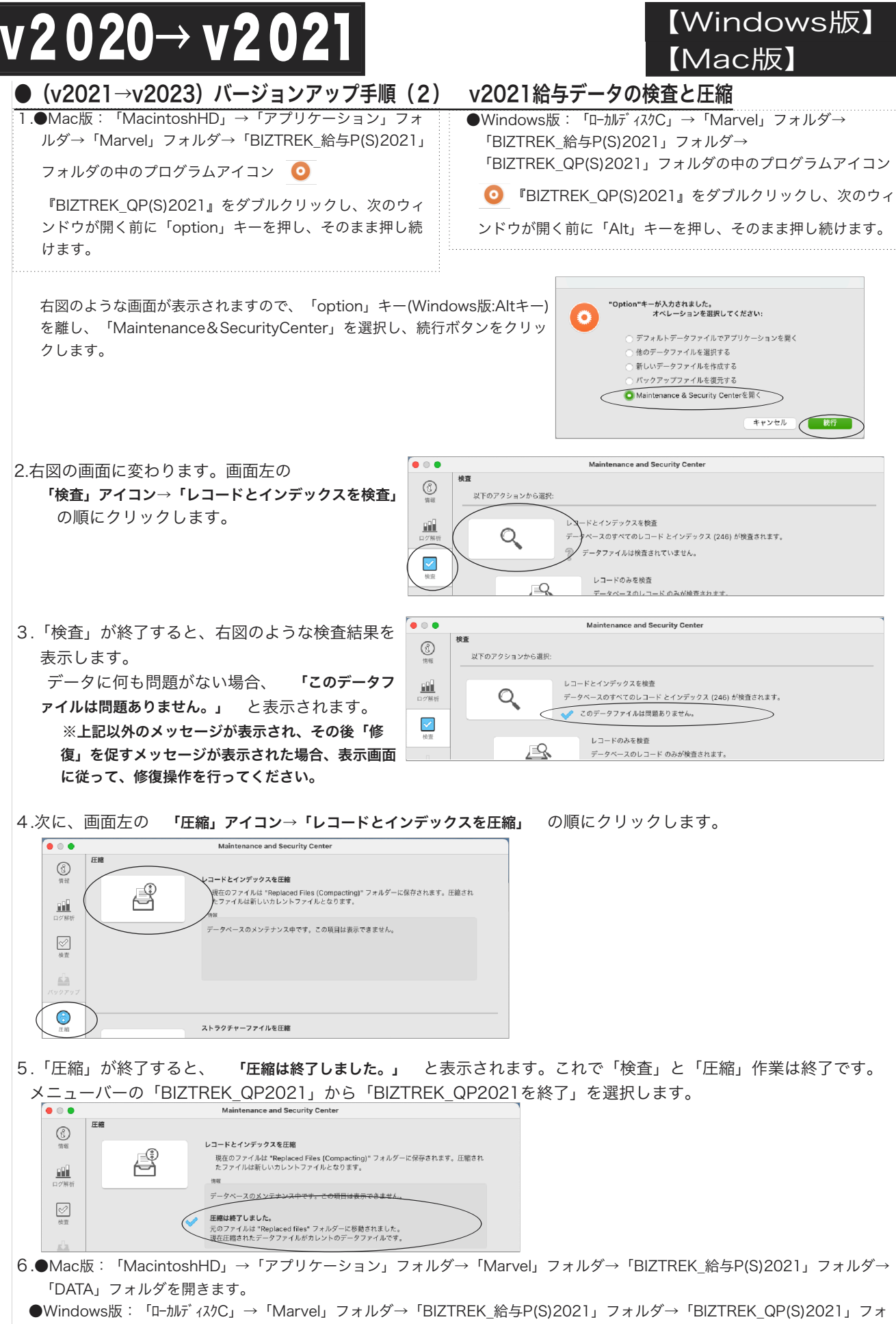

ルダ→「DATA」フォルダを開きます。

上記の圧縮作業を行った際、「DATA」フォルダ内に「Replaced files」フォルダが自動的に作成され、その中に、圧縮前データ のバックアップコピーが保存されます。「Replaced files」フォルダはもう必要ないので、フォルダごとゴミ箱に移動します。

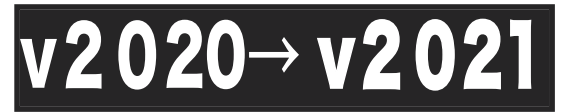

Ö

## 【Mac版】 【Windows版】

- **(v2021→v2023) バージョンアップ手順 (3) BIZTREK給与2023のインストール**
- 1 起動中のアプリケーションプログラムをすべて終了します。
- 当社Webサイト http://www.biztrek.jp
	- → サポートページへ → 01\_マニュアル → 9\_BIZTREK給与Perfectマニュアル→一覧から、
	- 【ダウンロード】(17)【BIZTREK給与v2023・Mac版】、または、
	- 【ダウンロード】(18)【BIZTREK給与v2023・Windows版】
	- をクリックすると、ダウンロードページへのリンクや説明が表示されますので、この手順にしたがっ
	- て、ダウンロード、BIZTREK給与v2023のインストールを行ってください。

◎インストール手順の中で、「v2021の給与データのコピー」を行った場合は、次の「バージョンアップ手順(4)」の作業は必要ありま せん。手順(5)へ進んでください。

- ●(v2021→v2023)バージョンアップ手順(4) BIZTREK給与2021データのコピー
	- □インストールの手順の中の、「前バージョンのデータのコピー」を行わなかった場合は、下記の要領で、v2021 の給与データをv2023の「DATA」ファルダに移動します。

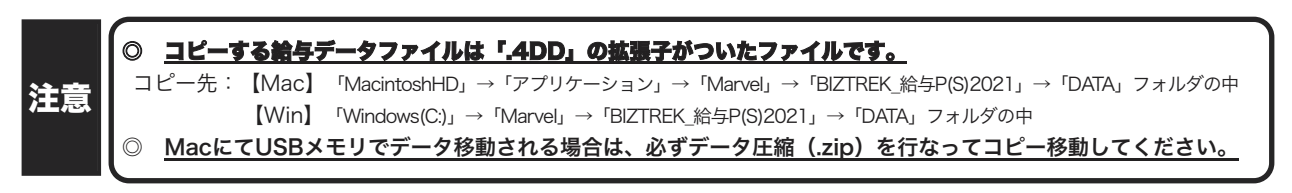

### **● (v2021→v2023) バージョンアップ手順(5) BIZTREK給与2023の起動・ライセンス申請**

1. MacintoshHD->アプリケーション->Marvelフォルダ→BIZTREK\_QP2023(~QS2023) フォルダの中の、プログラム

『BIZTREK\_QP2023(~QS2023).app』 をダブルクリックして開きます。

2.「...を検証中」の後、下記の確認画面が表示されますので、 「開く」 ボタンをクリックします。

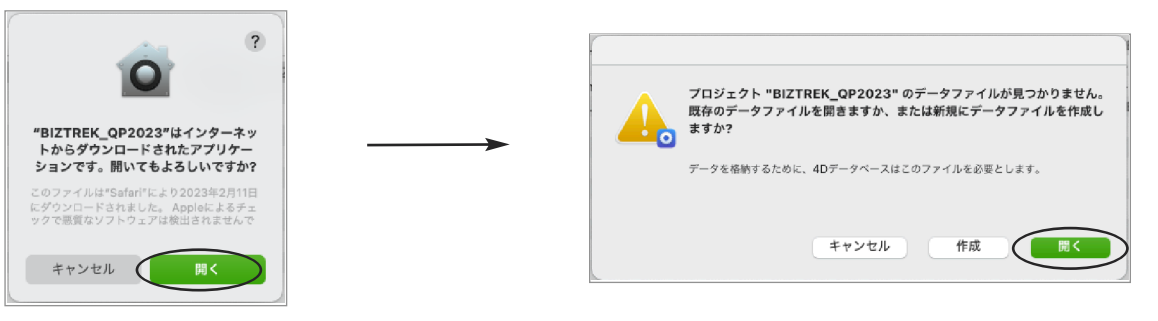

3.次に、「4Dデータファイルを選択」の画面が表示されます。 (Mac版)MacintoshHD->アプリケーション->「Marel」→「BIZTREK\_給与P(S)2023」フォルダ->「DATA」フォルダ (Windows版)「Windows(C:)」→「Marvel」→「BIZTREK\_給与P(S)2023」→「DATA」フォルダ をそれぞれ指定し、最新の給与データ「○○.4DD」を選択して開きます。

v2022→v2023へ説明書 -3

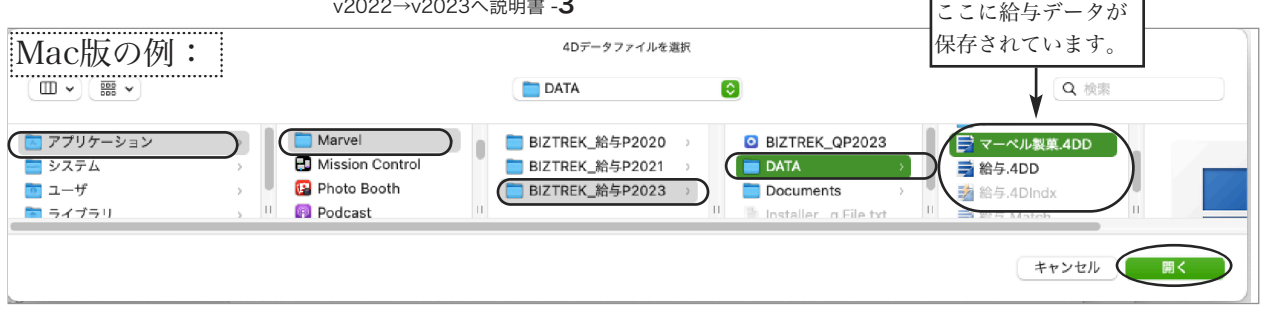

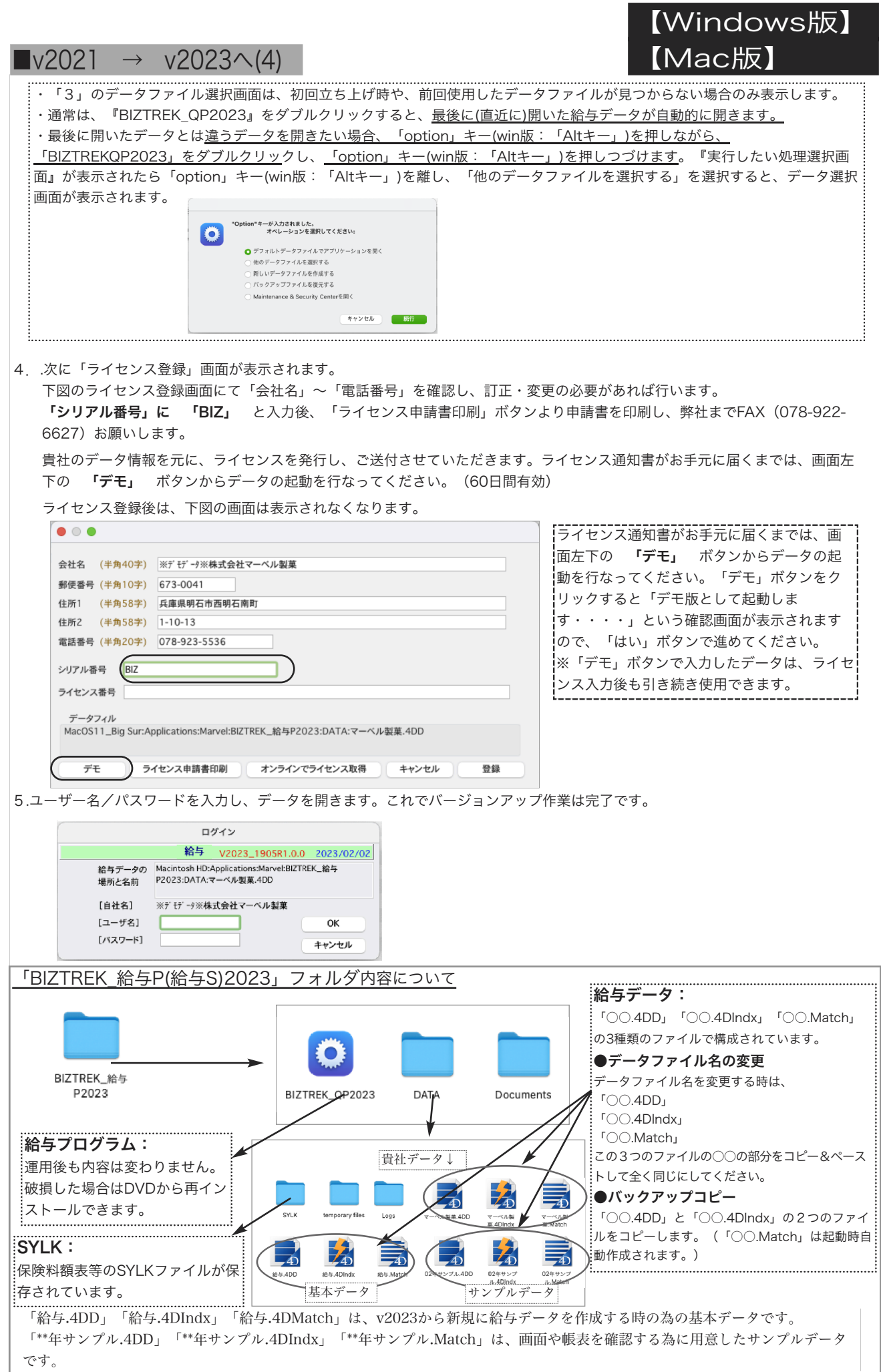